# G Suite for Education 設定マニュアル

#### \*パソコンで利用する場合

中野区立武蔵台小学校

2020.7

## 目次

- 1. G Suite for Education とは
- 2. Google Chrome のインストール
- 3. Google アカウントへのログイン
- 4. Google Classroom への参加
- 5. Google Meet への参加

\*2~4については、ご利用の端末により本マニュアルと異なる画面が表示される場合があります。

### 1. G Suite for Education とは

Google 社が提供する、インターネット上での教育向けツールをまとめたものを、 "G Suite for Education" と呼びます。

〈主に使用するツール〉

| 스              | Google Classroom | 教員と児童との間でやり取りをすることができます。   |
|----------------|------------------|----------------------------|
| Classroom      | (グーグルクラスルーム)     | 課題や教材などの配布・回収を行います。        |
| $\blacksquare$ | Google Meet      | カメラ・音声でアカウント同士をつなぐことができます。 |
| Meet           | (グーグルミート)        | オンライン授業などは、このツールを使用します。    |

G Suite for Education を利用するためには、学校で割り当てた Google アカウントが必要です。(個人で お持ちの Google アカウントでは利用することができません。)

## 2. Google Chrome のインストール(PC のみ作業が必要です。)

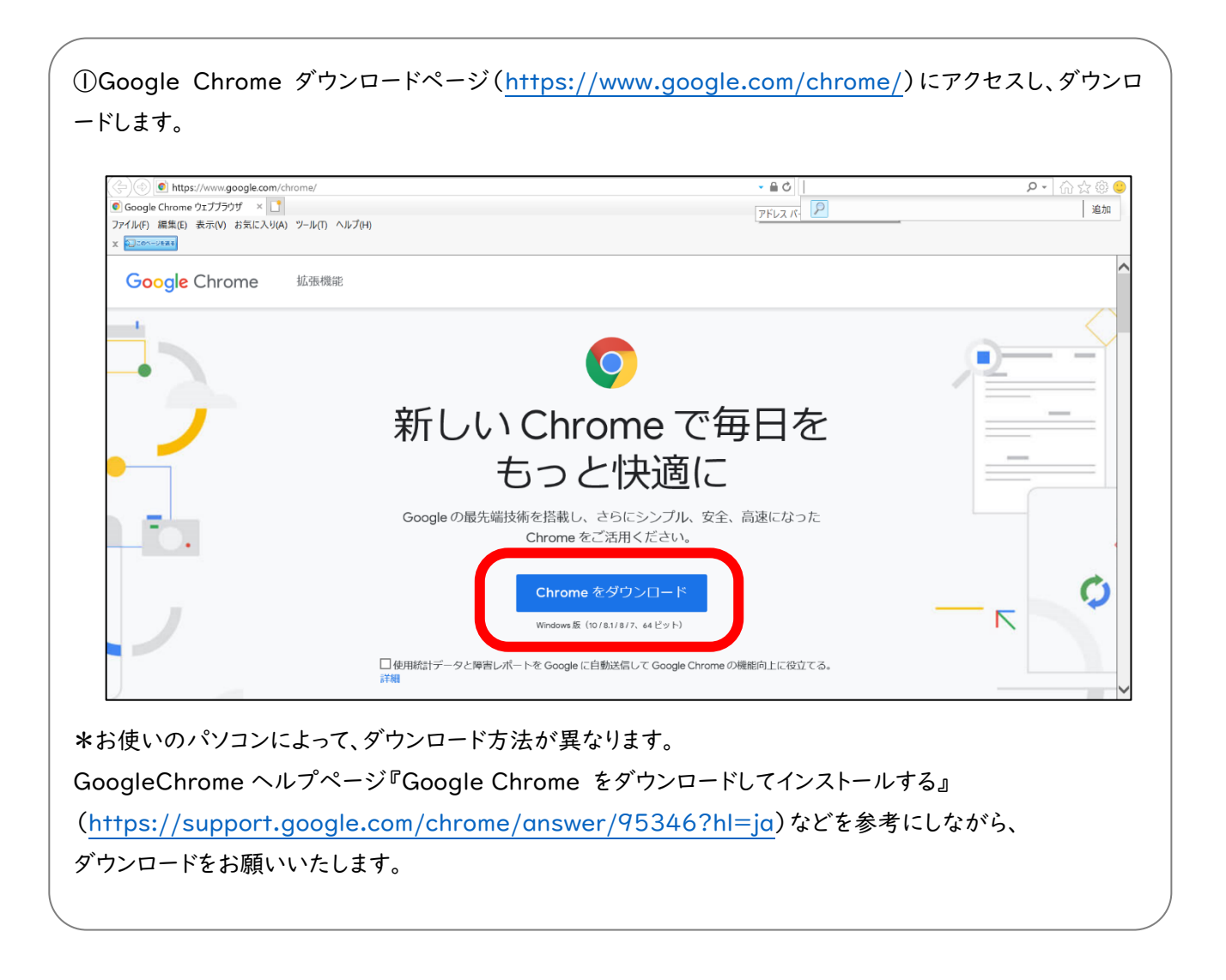

## 3. Google アカウントへのログイン

①Google Chrome **O** を開きます。

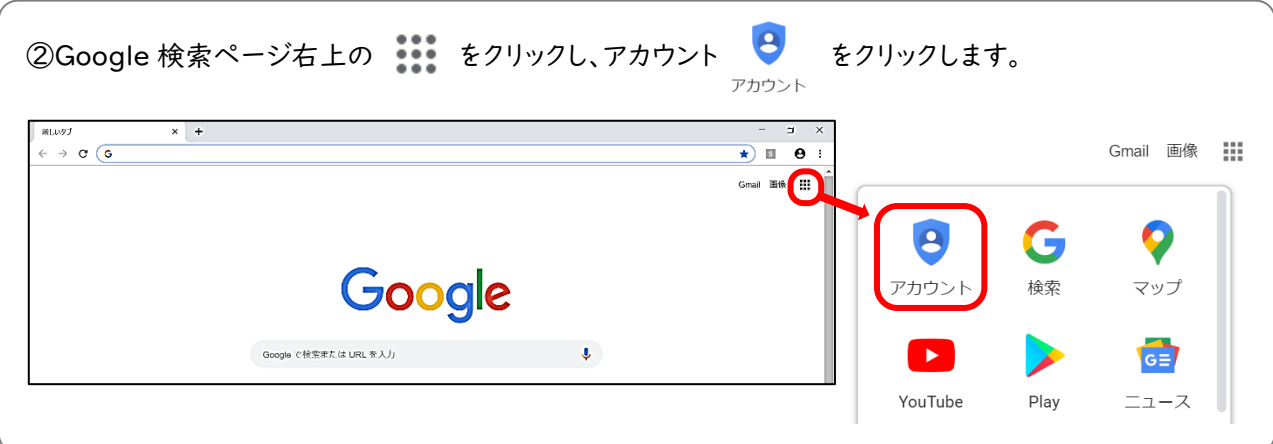

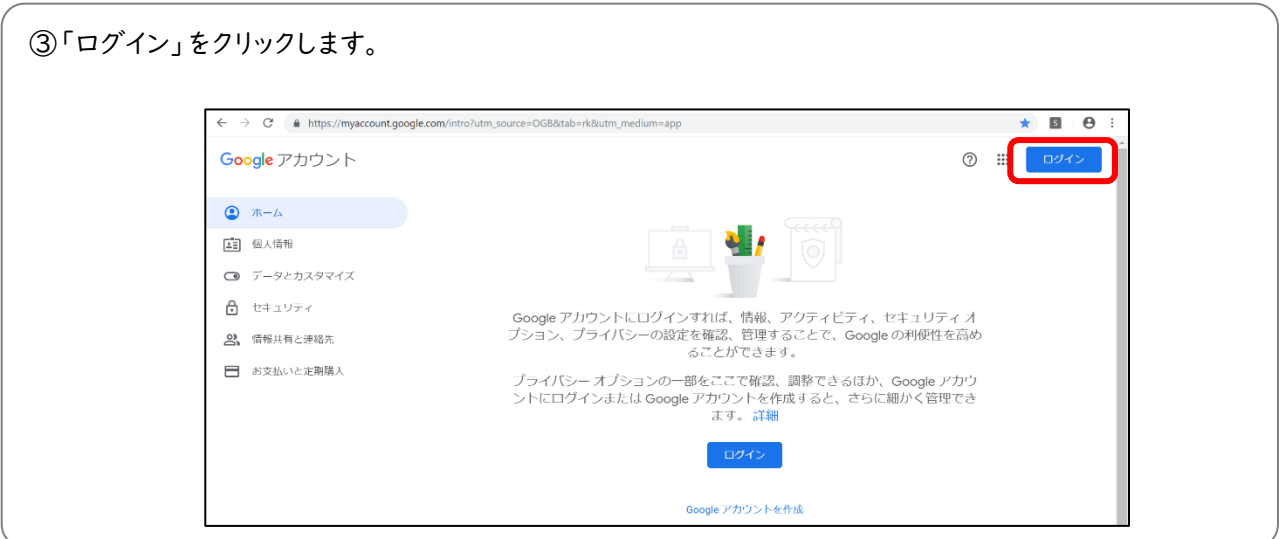

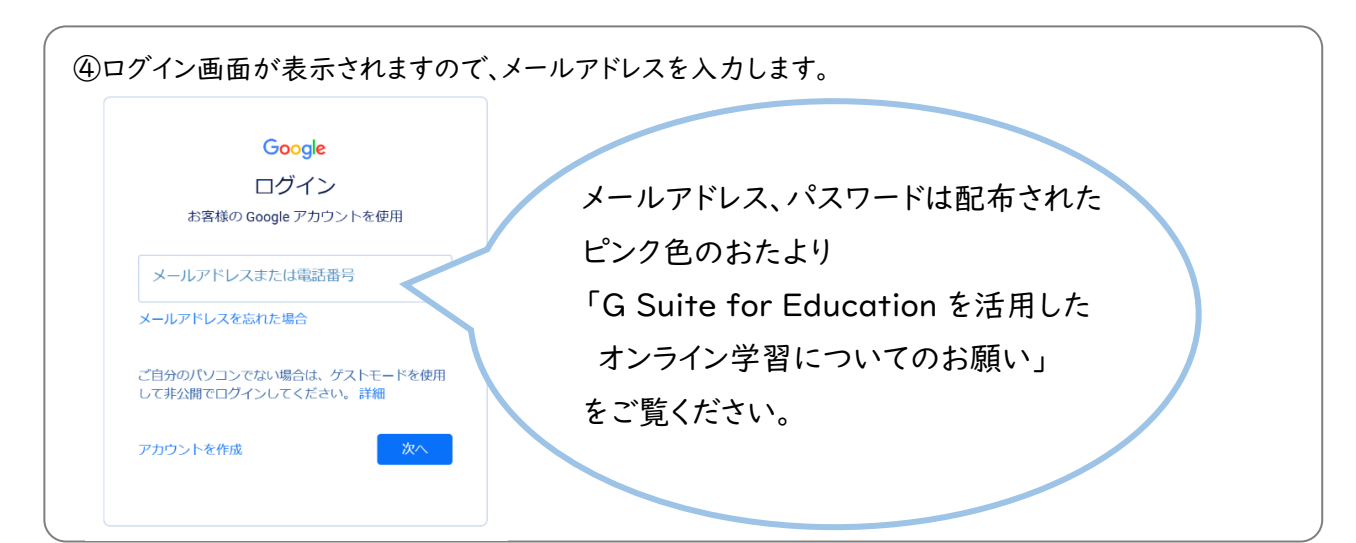

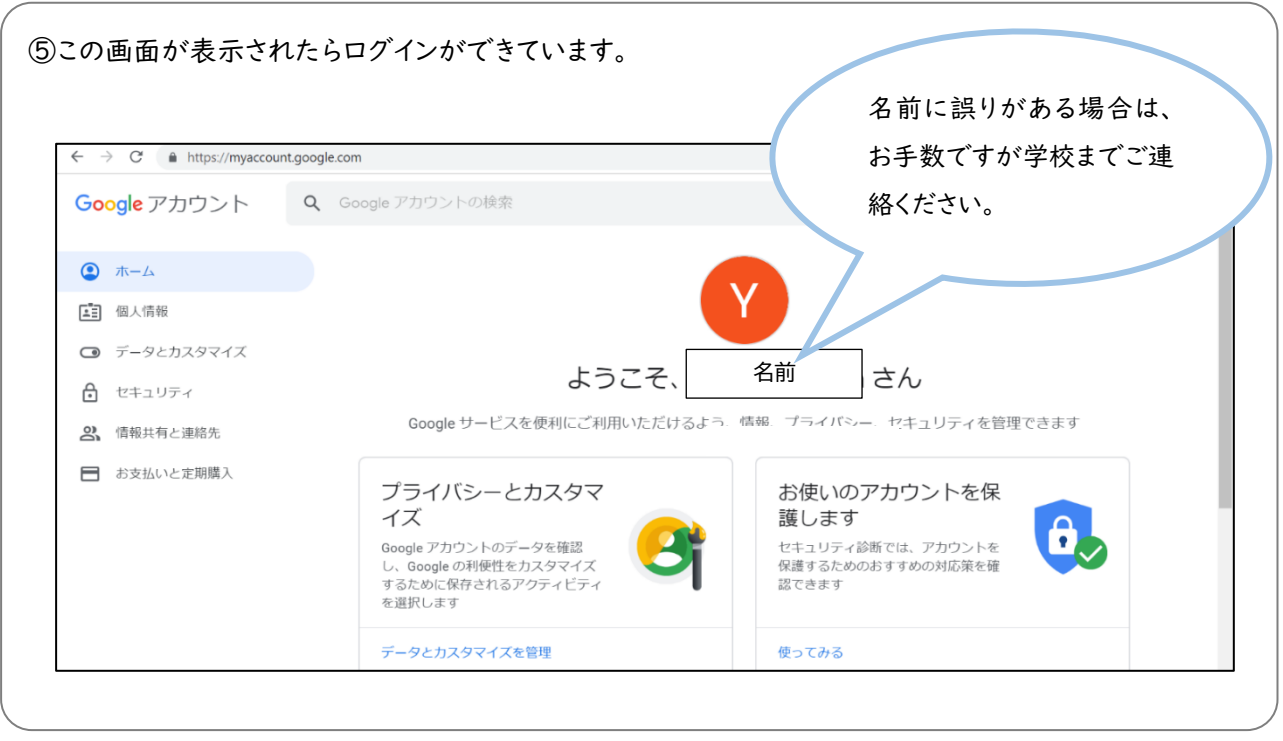

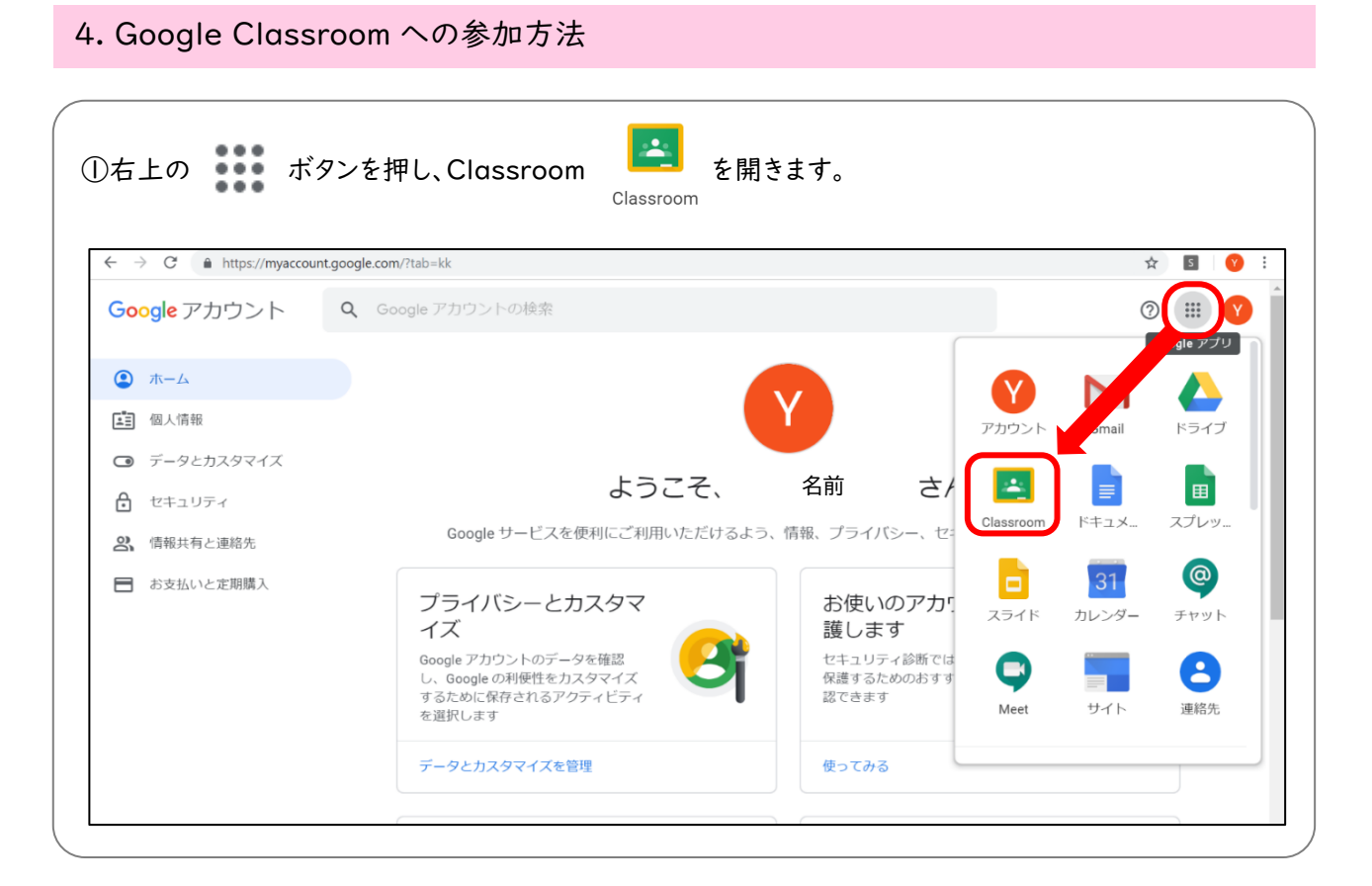

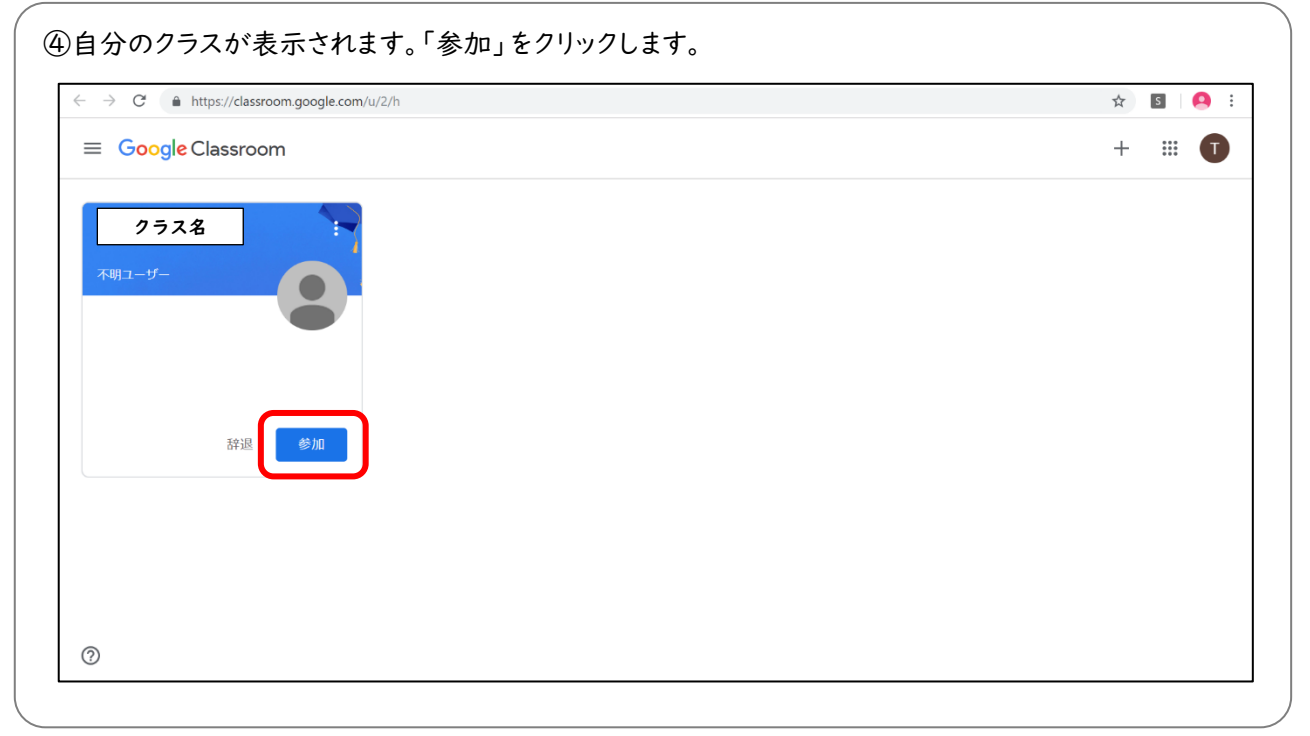

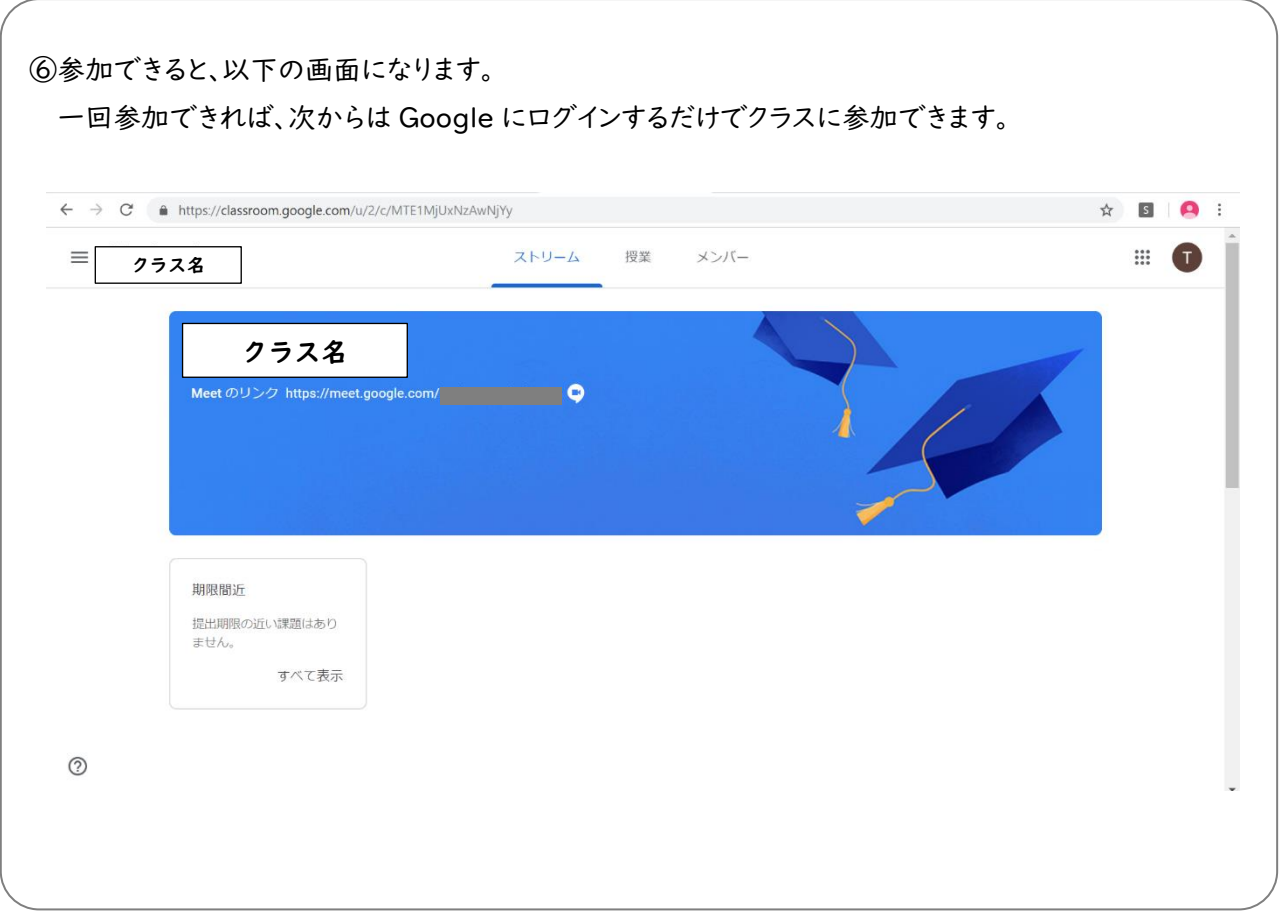

## 5. Google Meet への参加方法

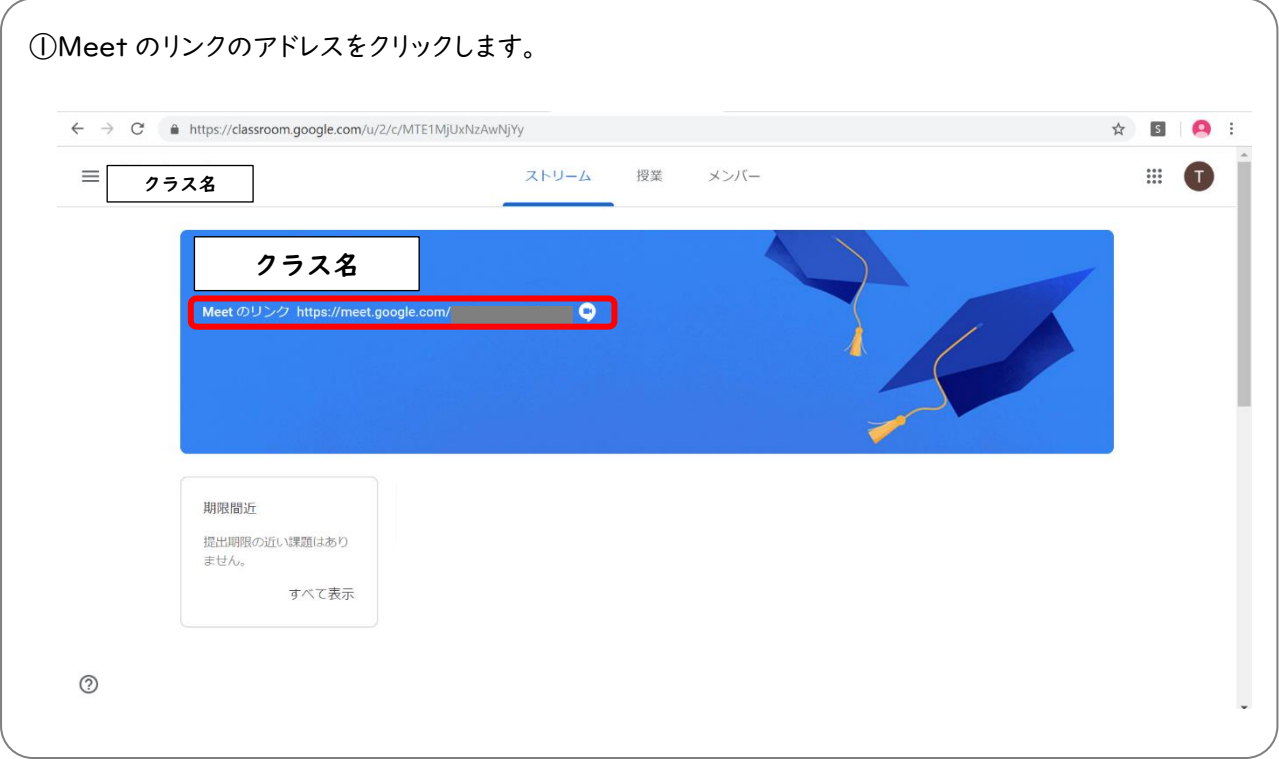

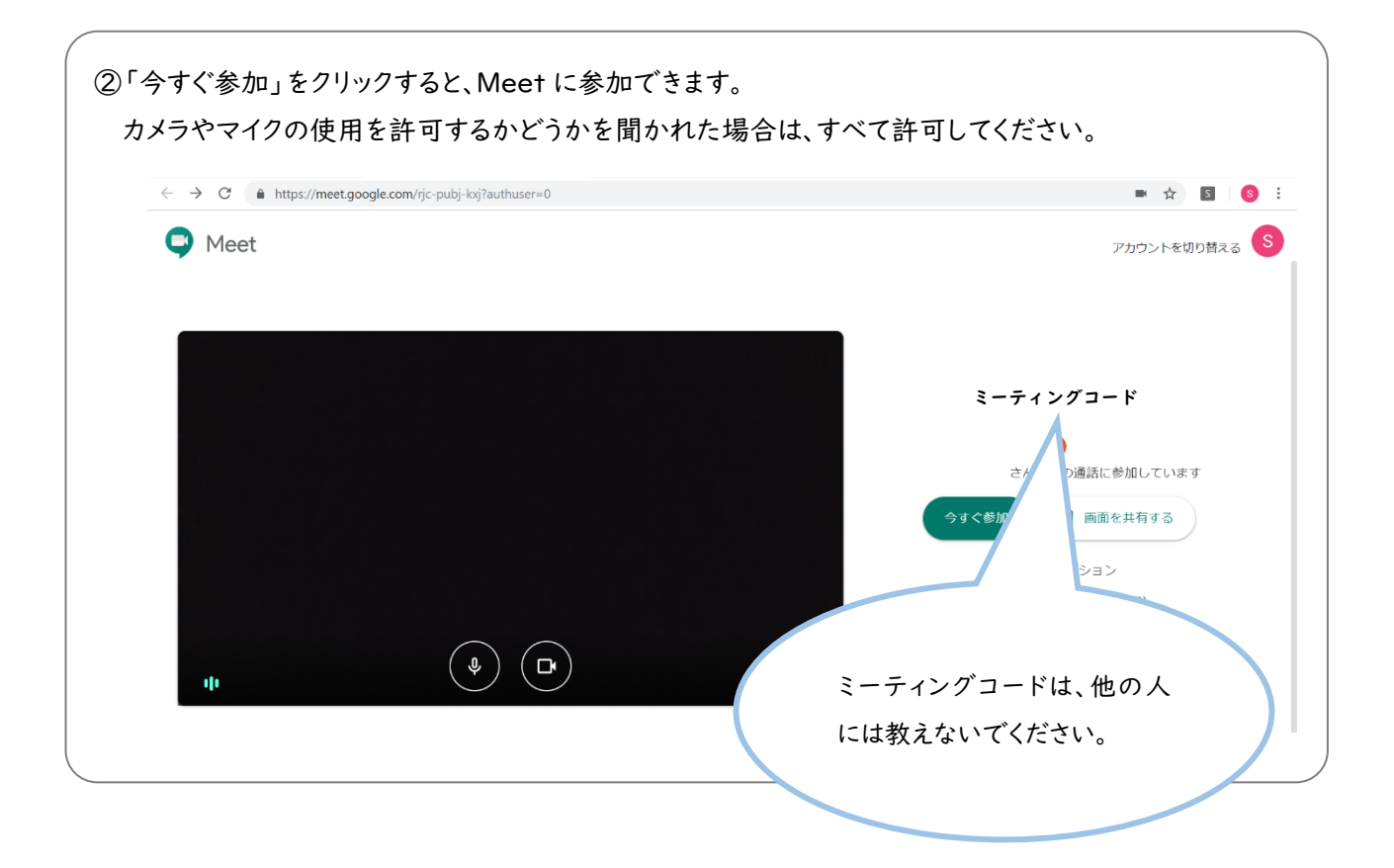

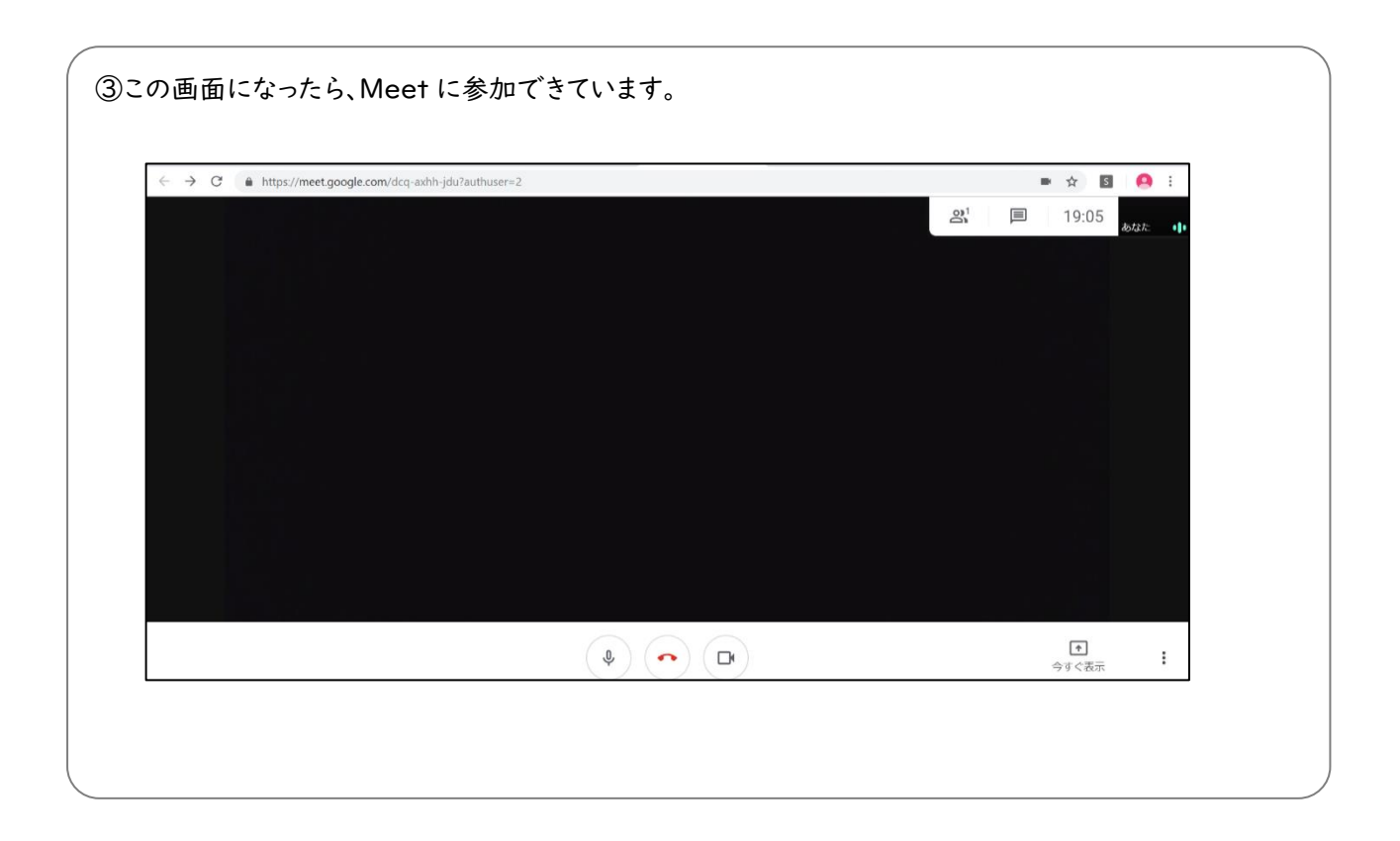

以上で、設定は終了です。